# **ИНСТРУКЦИЯ Формирование документа Уведомление об отгрузке (DESADV) для ТС «Спар Мидл Волга» на веб-платформе DOCROBOT**

# Docrobot

# **Содержание**

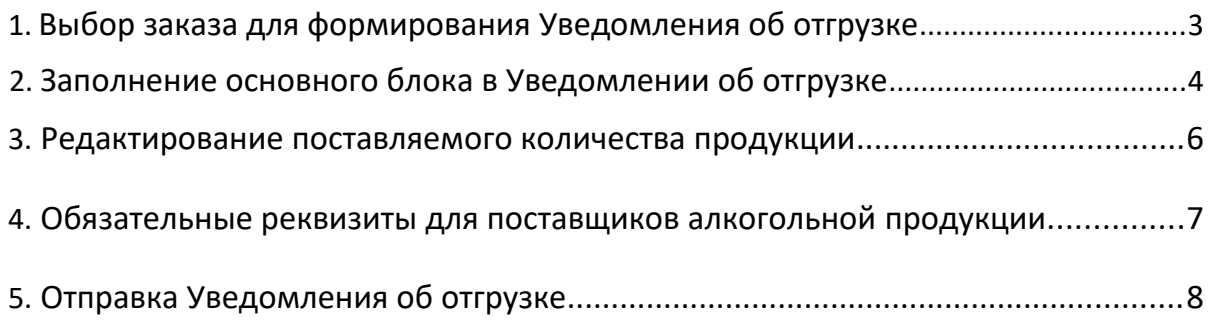

## **1.Выбор заказа для формирования Уведомления об отгрузке**

Нажмите кнопку **«Входящие»**:

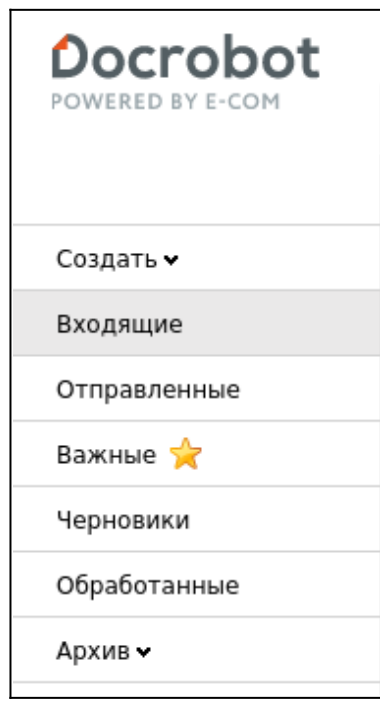

Для удобства поиска выберите в фильтре тип документа **«Заказ»**:

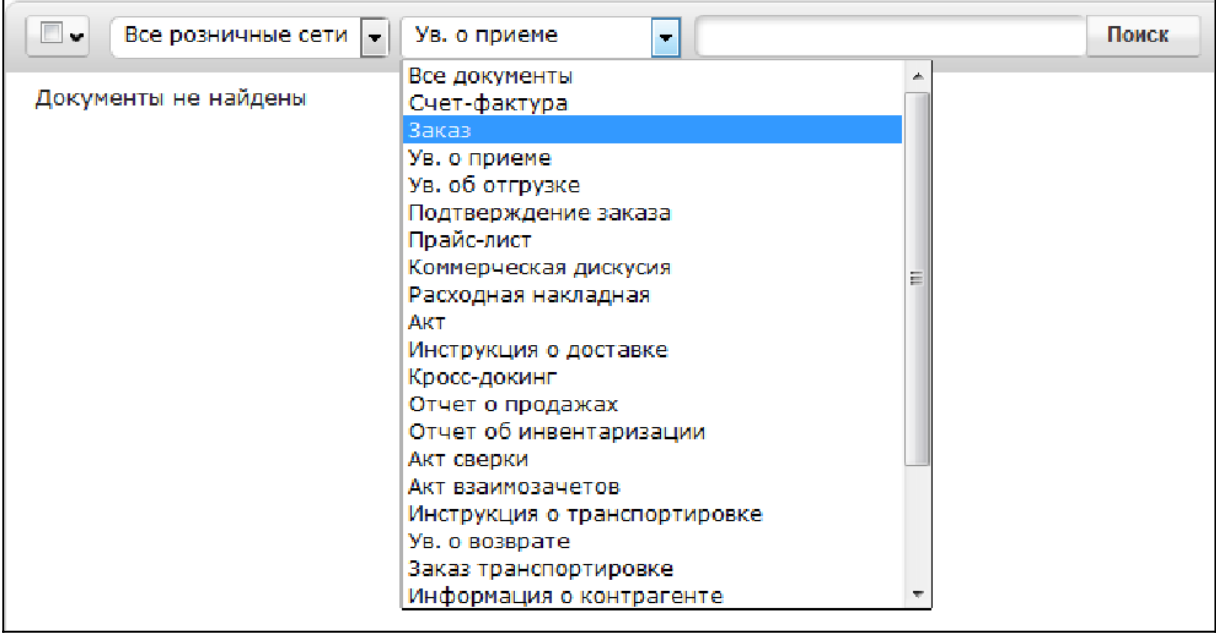

#### Для открытия входящего заказа нажмите на него:

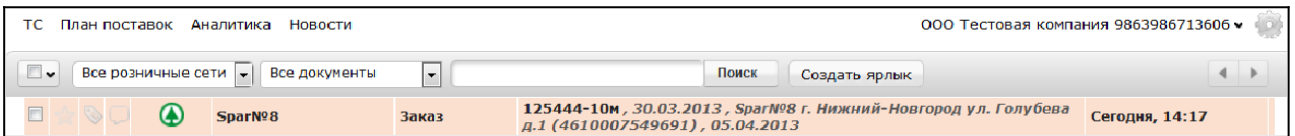

В открывшемся документе выберите **«Сформировать»** → **«Уведомление об отгрузке»**:

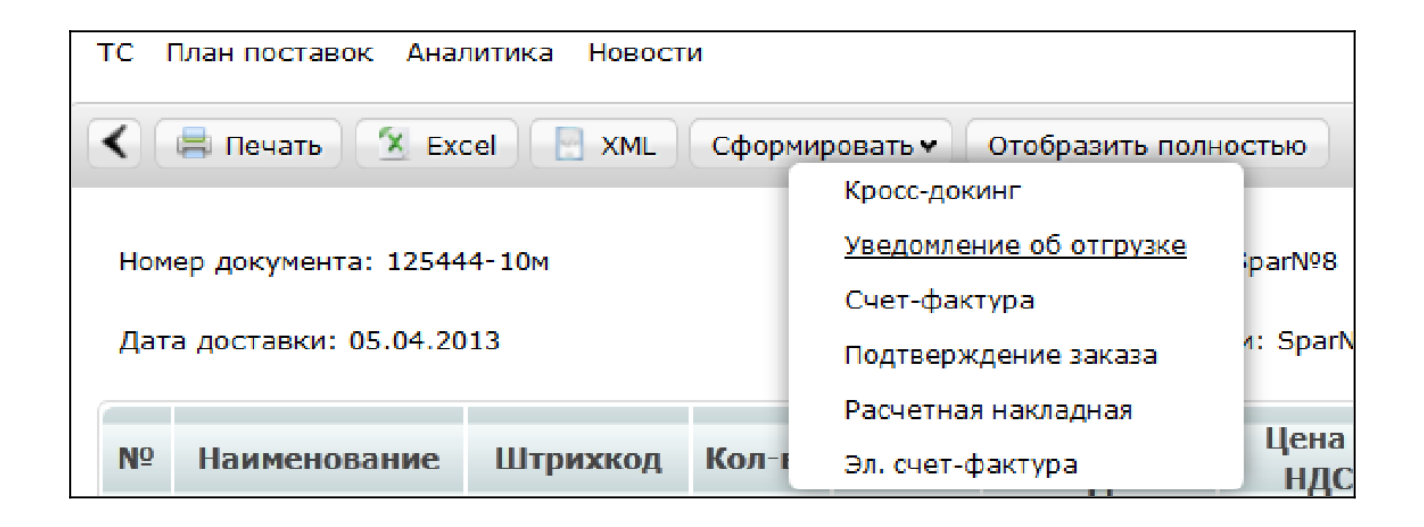

### **2. Заполнение основного блока в Уведомлении об отгрузке**

В открывшемся окне появится форма для заполнения необходимых реквизитов документа, а также сообщение «Уведомление об отгрузке создано согласно заказу»:

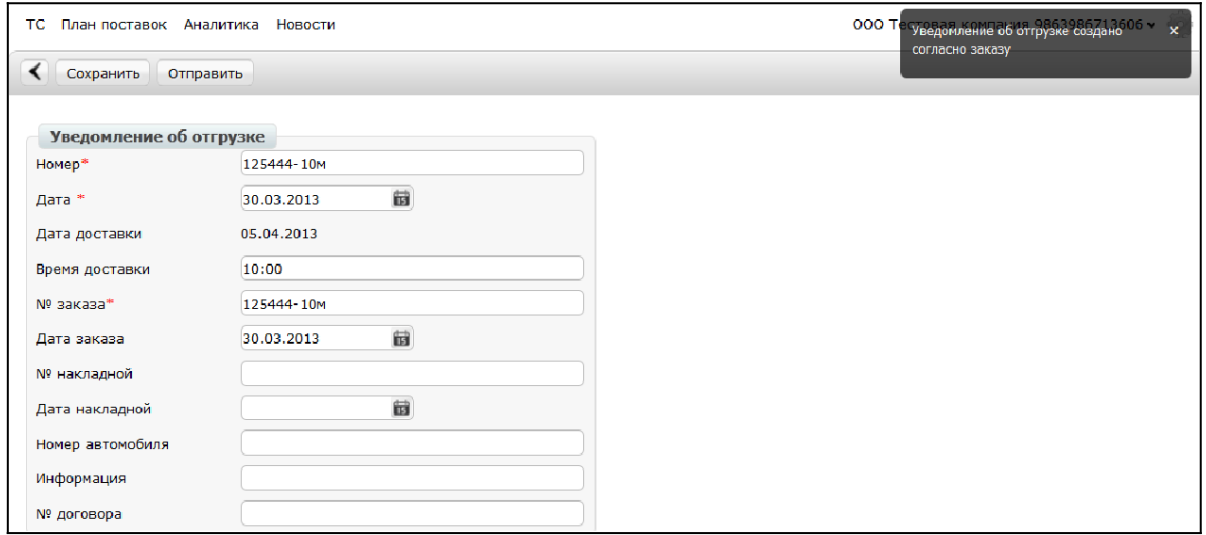

#### **Обязательные поля:**

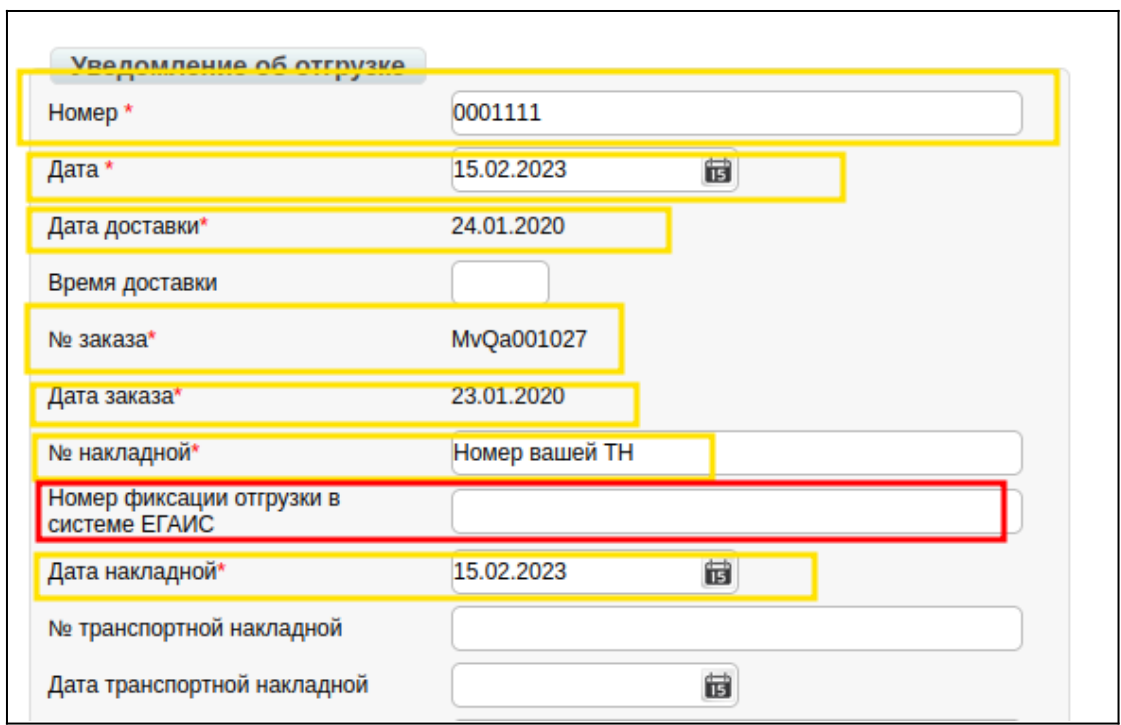

1. **Номер** - номер уведомления об отгрузке по данному заказу. В случае поставки алкогольной продукции, вместо номера уведомления об отгрузке необходимо указать номер ТТН.

2. **Дата** — заполняется автоматически.

3. **Дата доставки** — дата фактической поставки товара по данному заказу.

4. **№ заказа** - автоматически переносится из заказа.

5. **Дата заказа** - автоматически переносится из заказа.

6. **№ накладной** — необходимо указать номер товарной накладной по данному заказу.

7. **Номер фиксации отгрузки в ЕГАИС —** необходимо указать номер фиксации в ЕГАИС

8. **Дата накладной** — необходимо внести дату товарной накладной.

## **3. Редактирование поставляемого количества продукции**

Ниже на странице формируемого документа находится перечень товарных позиций, которые были заказаны, и их количество:

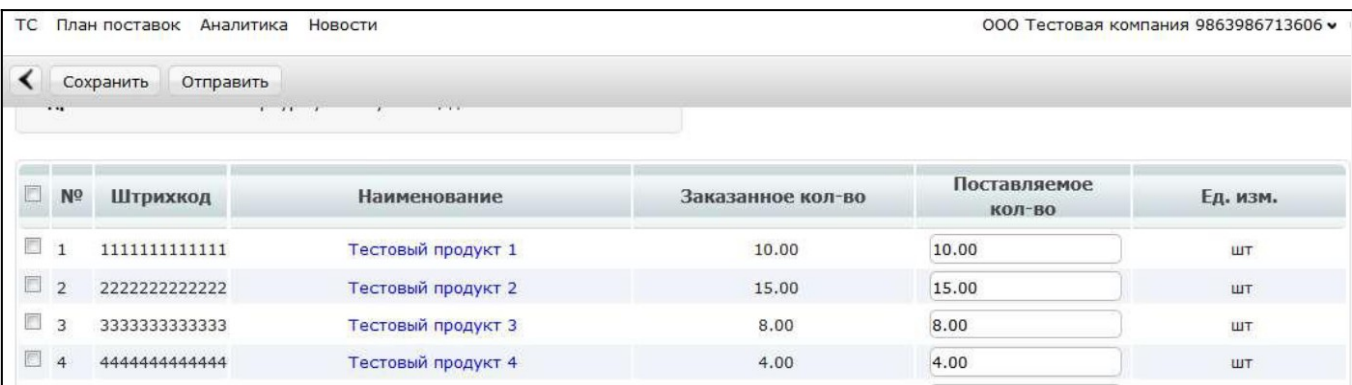

Система автоматически подставляет в колонку Поставляемое количество значение аналогичное заказанному. В данном разделе необходимо указать поставляемое количество продукции, соответствующее тому, которое содержится в товарной накладной, например:

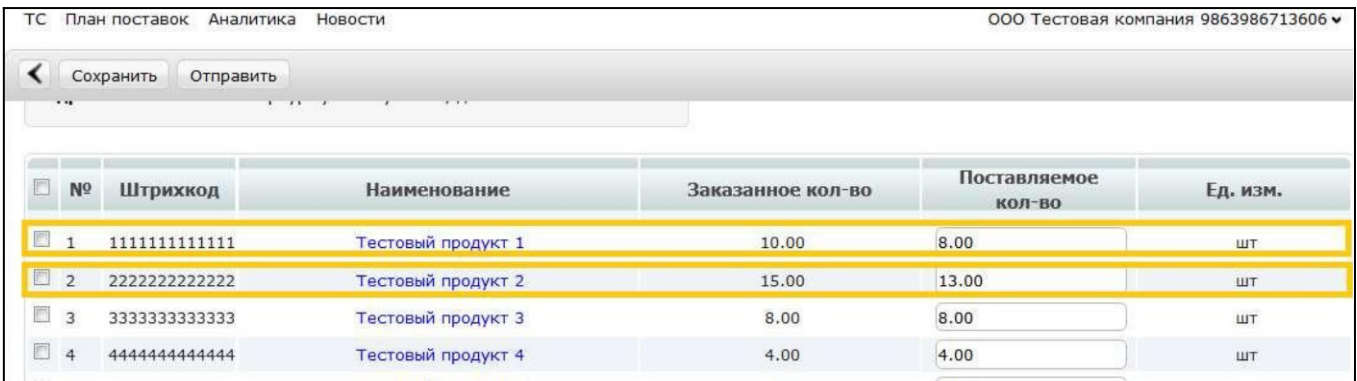

**В случае, если поставки по товарной позиции не будет, ее необходимо удалить из данного перечня.**

### **4. Обязательные реквизиты для поставщиков алкогольной продукции**

Поставщикам алкогольной продукции в документе необходимо указать **Код** 

**ЕГАИС** и Количество по данному алкокоду (ЕГАИС) по каждой товарной позиции.

Для заполнения информации необходимо нажать на название товарной позиции:

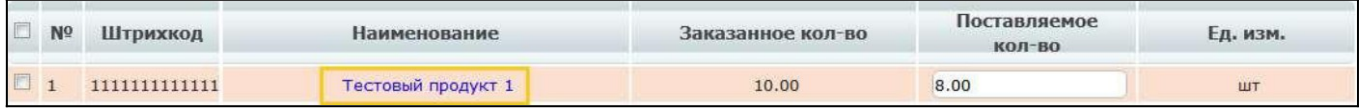

После открытия окна необходимо заполнить информацию о продукте и нажать

#### кнопку **«Сохранить»**:

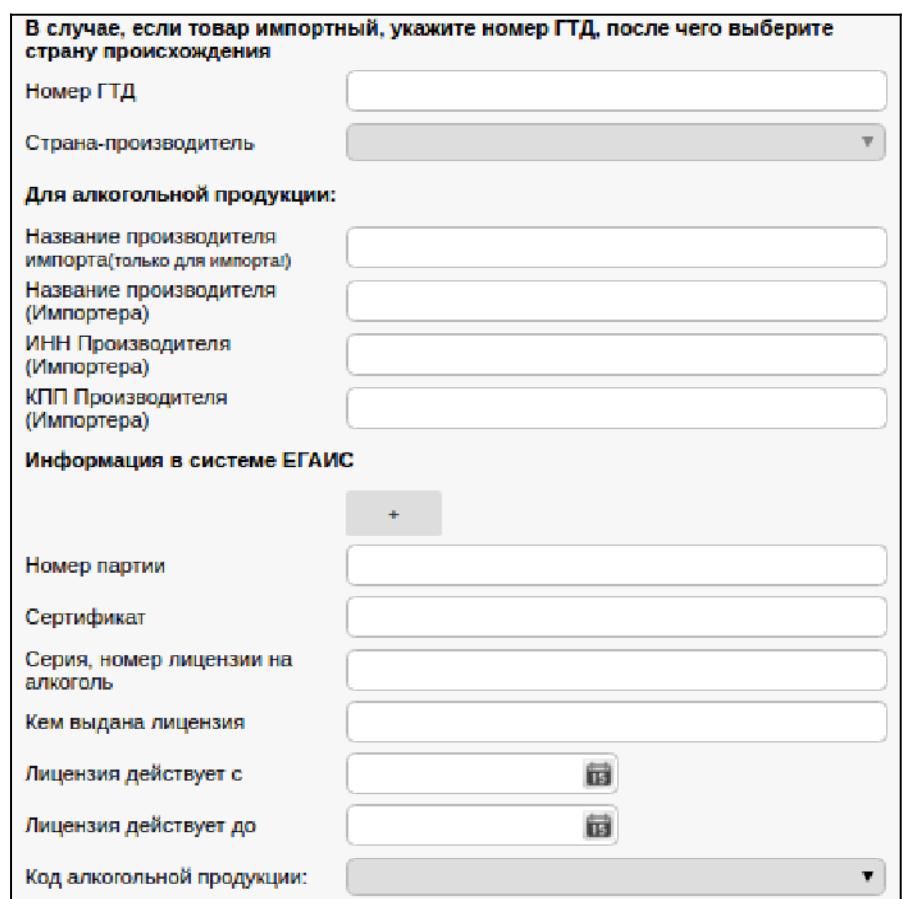

# **5. Отправка уведомления об отгрузке**

Для отправки документа нажимаем на кнопку **«Сохранить»**, после чего все внесенные изменения вступают в силу, а затем — **«Отправить»**:

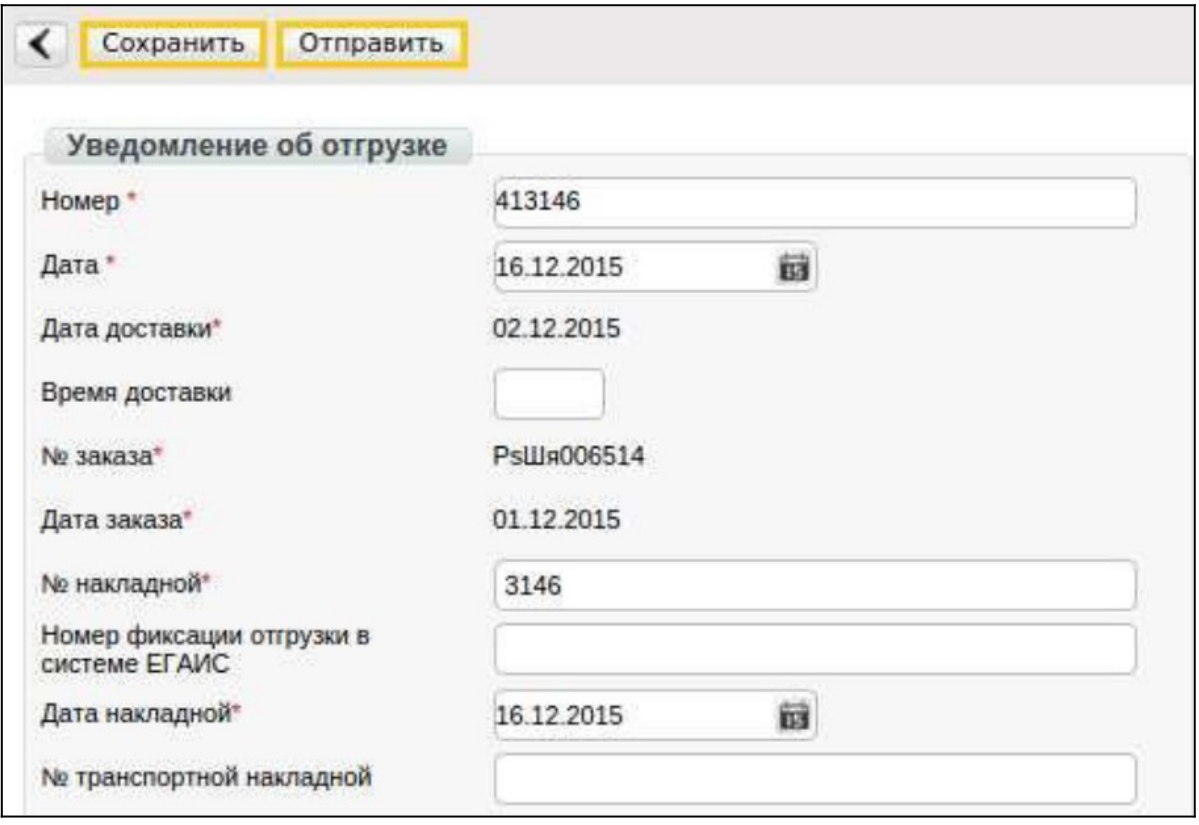